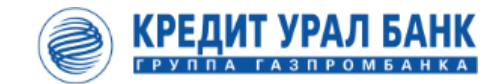

# **Руководство пользователя по модулю для самозанятого населения в мобильном приложении «КУБ-Mobile»**

www.creditural.ru

### **СТАТЬ САМОЗАНЯТЫМ ЛЕГКО**

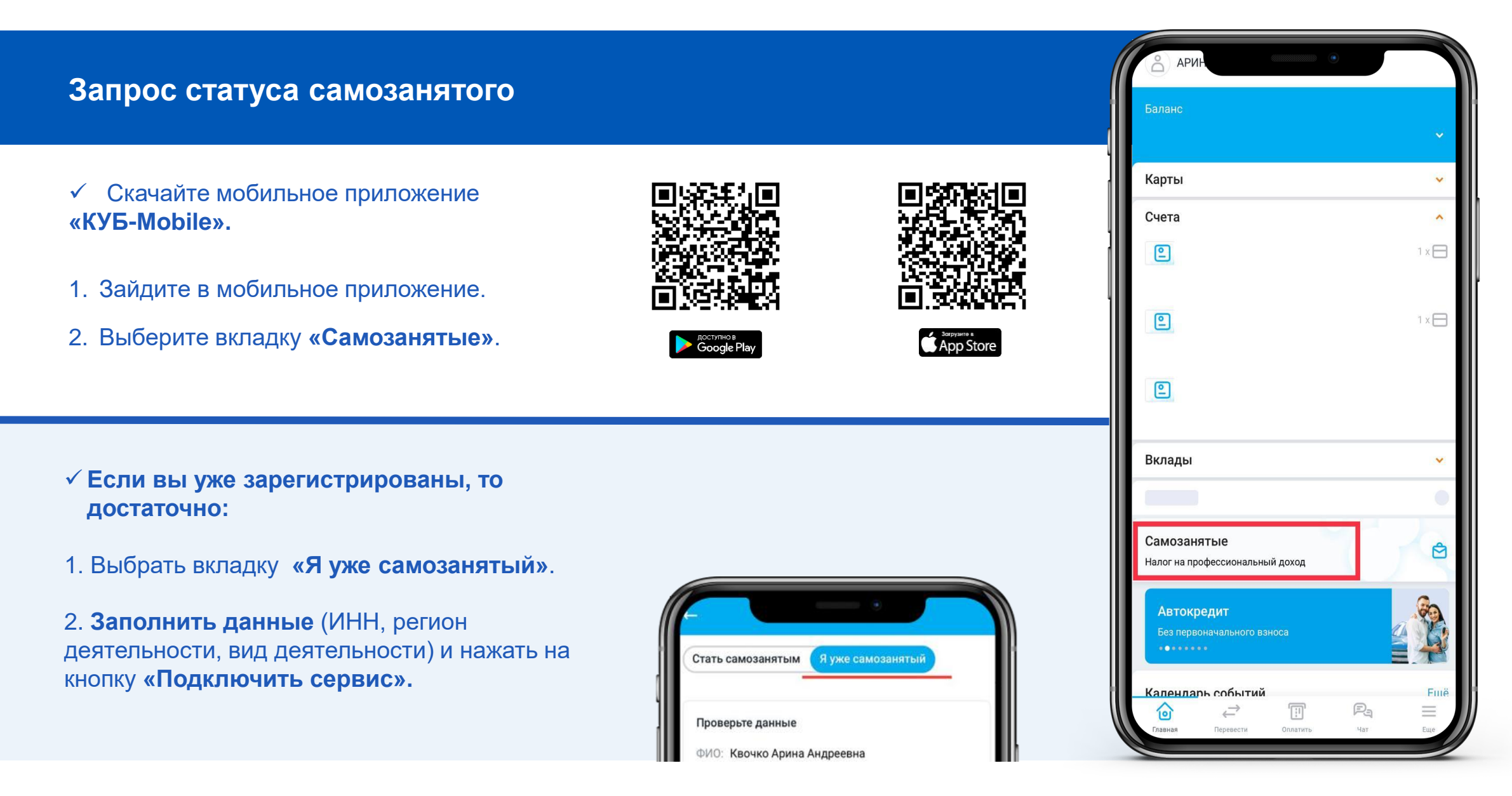

### **СТАТЬ САМОЗАНЯТЫМ ЛЕГКО**

#### **Постановка на учет**

- ✓ В разделе «Самозанятые» нажмите на кнопку **«Регистрация».**
- 1. Проверьте свои данные в верхнем блоке.
- 2. Заполните поля: ИНН, регион деятельности, вид деятельности.
- 3. Нажмите кнопку «**Зарегистрироваться**».

✓ Затем необходимо подтвердить Банк **в личном кабинете ФНС.**

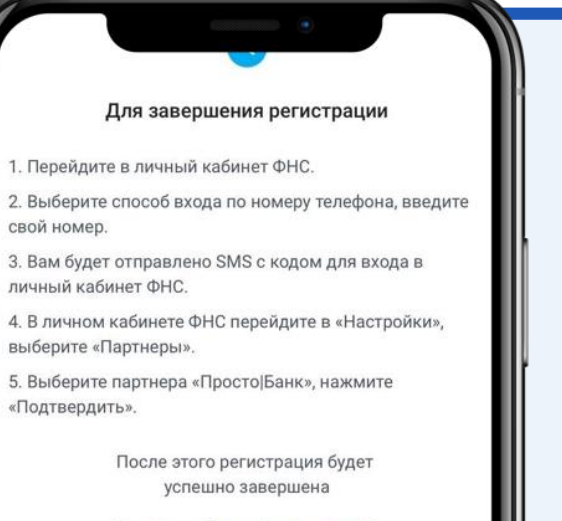

Папайти в Пишькй избицат ФНС

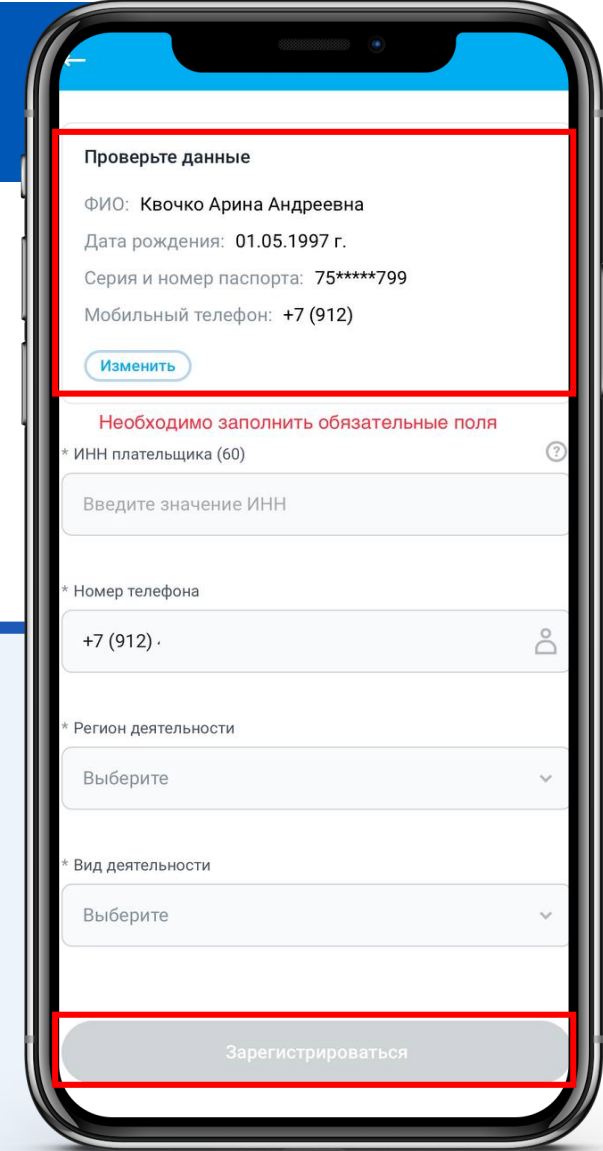

### **СТАТЬ САМОЗАНЯТЫМ ЛЕГКО**

#### **Подтверждение Банка в приложении ФНС «Мой налог»**  Корректировка сведений моего профиля **C** Отражение дохода от моего имени ✓ Скачайте мобильное приложение **«Мой налог»\*** Получение сводной информации ⊙ о доходе *\*Налогоплательщик, состоящий на учете, передает Банку полномочия на*  Корректировка сведений о моих *реализацию установленных Федеральным законом прав и исполнение*   $\odot$ *обязанностей. Запрашиваемые права должны быть подтверждены из*  доходах, поданных партнером *мобильного приложения «Мой налог»*App Store Получение информации по ⊙ моим доходам 1. После авторизации в личном кабинете ФНС Уникальные права перейдите в «Настройки», выберите Оплата налоговых начислений от 69 **«Партнеры».** моего имени Q Поиск 2. Выберите партнера «Кредит Урал Банк». Доступные 68 Подключенные **OTHA3ATb FA3PELINTE** «Кредит Урал Банк» (Акционерное общес. 3. Нажмите кнопку **«Разрешить».** ON EPOSIT TRAT SAVE едлагает подключитьс РАЗРЕШИТЬ ПАО Сбербанк **OTKASATH**

Яндекс. Такси

### **Регистрация дохода**

✓ Регистрация дохода осуществляется двумя способами:

**1. ВРУЧНУЮ**

- 1. В личном кабинете нажмите на кнопку **«Новый чек».**
- 2. Выберите вкладку **«Вручную»**
- $\leq$ 3. $\geq$  Введите все запрашиваемые данные.
	- **Готово**

#### **2. ИЗ ВЫПИСКИ**

**Готово** 

- 1. В личном кабинете нажмите на кнопку **«Новый чек».**
- 2. Выберите вкладку **«Из выписки»** и источник.
- 3. Выберите денежный перевод и нажмите на кнопку **«Создать чек».**

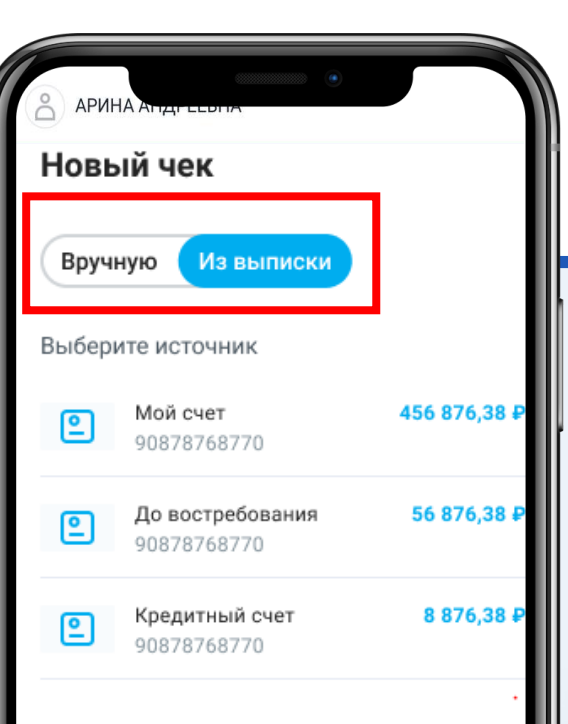

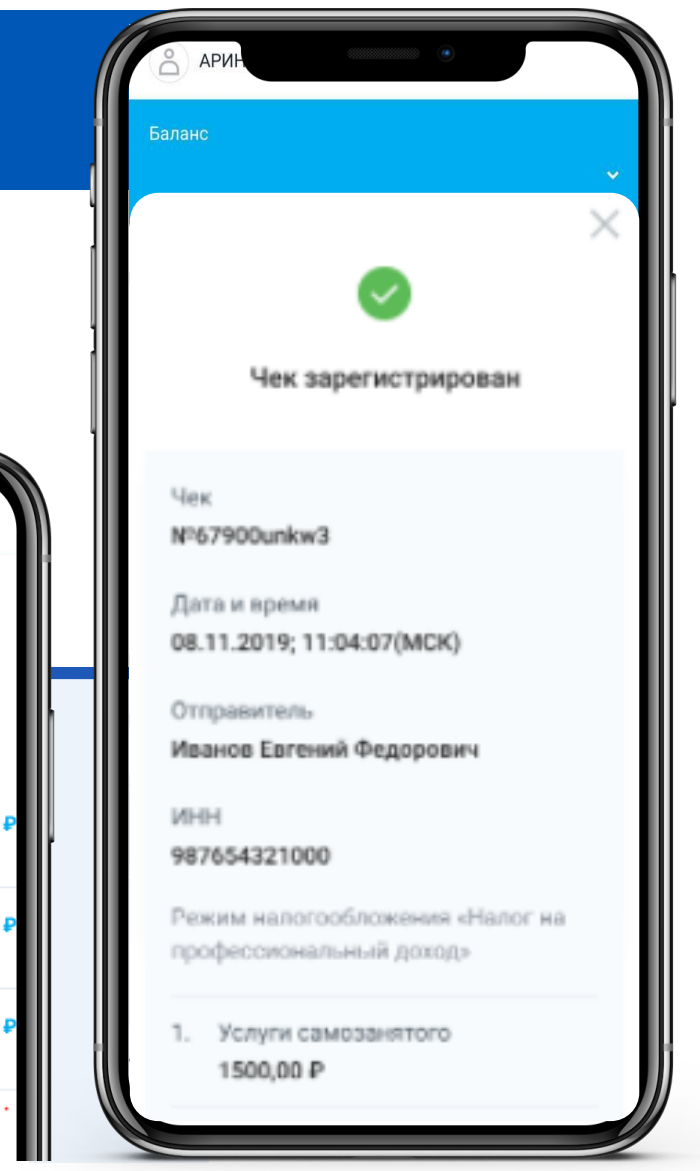

**Получение информации по зарегистрированным доходам**

✓ Для получения информации о доходе за период зайдите на главную страницу в личном кабинете.

- 1. В верхнем блоке **«Доход за месяц»**  нажмите на **«**☰**».**
- 2. Выберите вкладку «Информация о доходе» и укажите период.

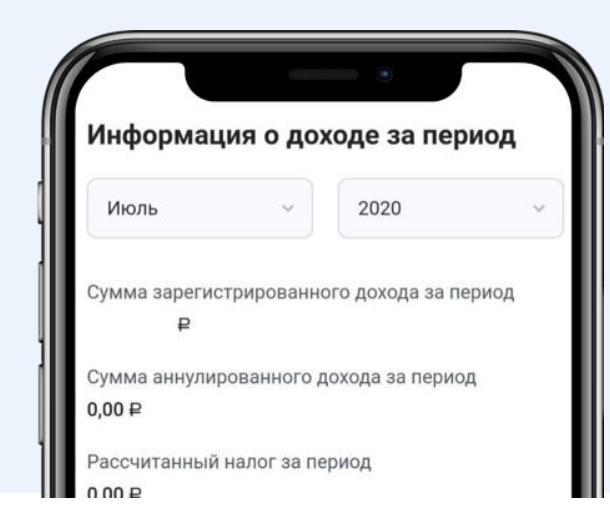

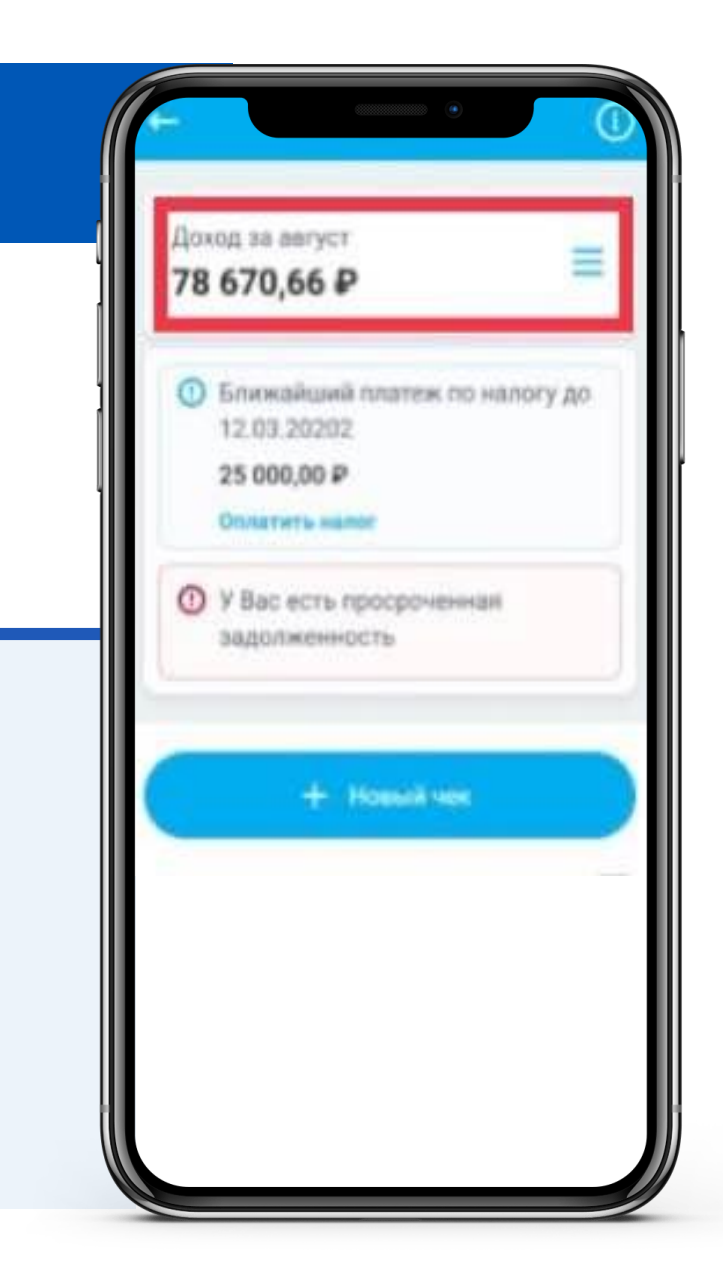

#### **Аннулирование чека**

✓ Данная процедура выполняется при возврате денежных средств покупателю (заказчику) и аннулировании чека.

- 1. В форме подтверждения регистрации чека выберите **«Аннулировать чек».**
- 2. Выберите причину аннулирования чека и нажмите кнопку «Аннулировать чек».
- 3. Подтвердите операцию и получите подтверждение аннулирования чека.

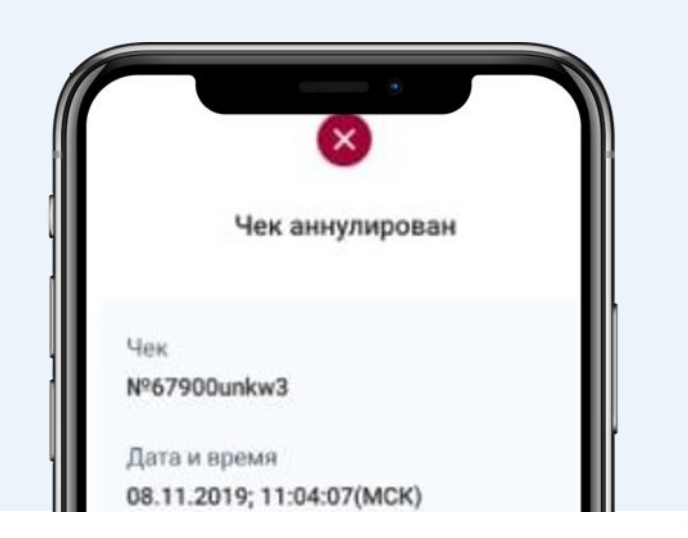

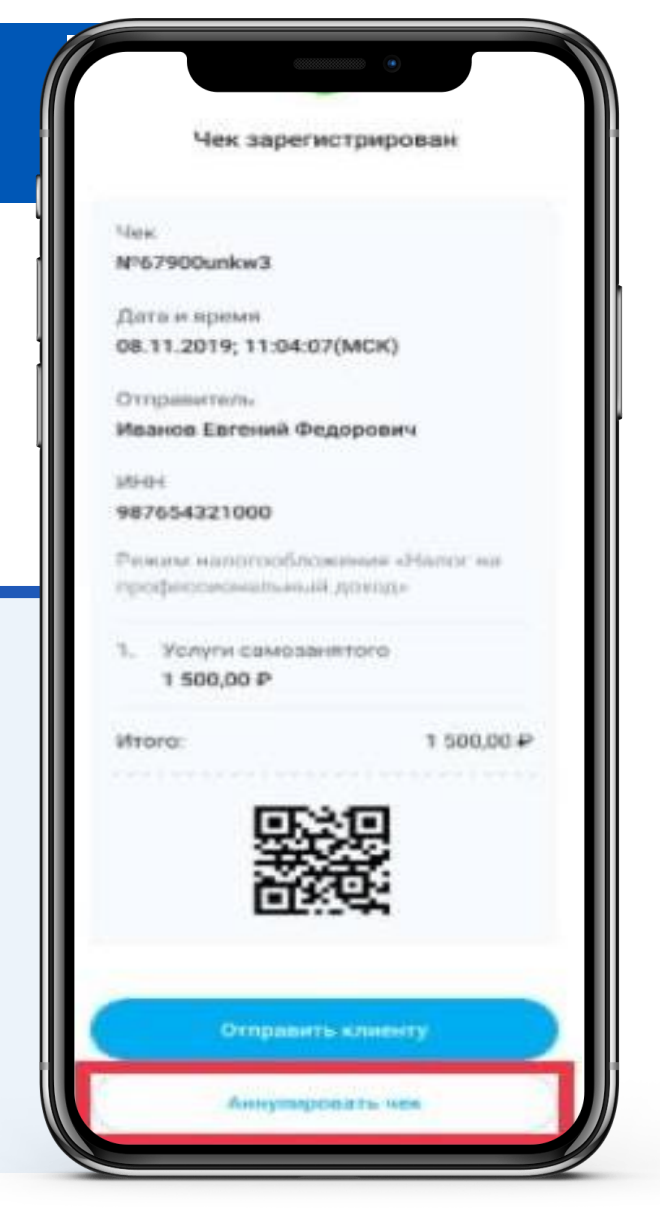

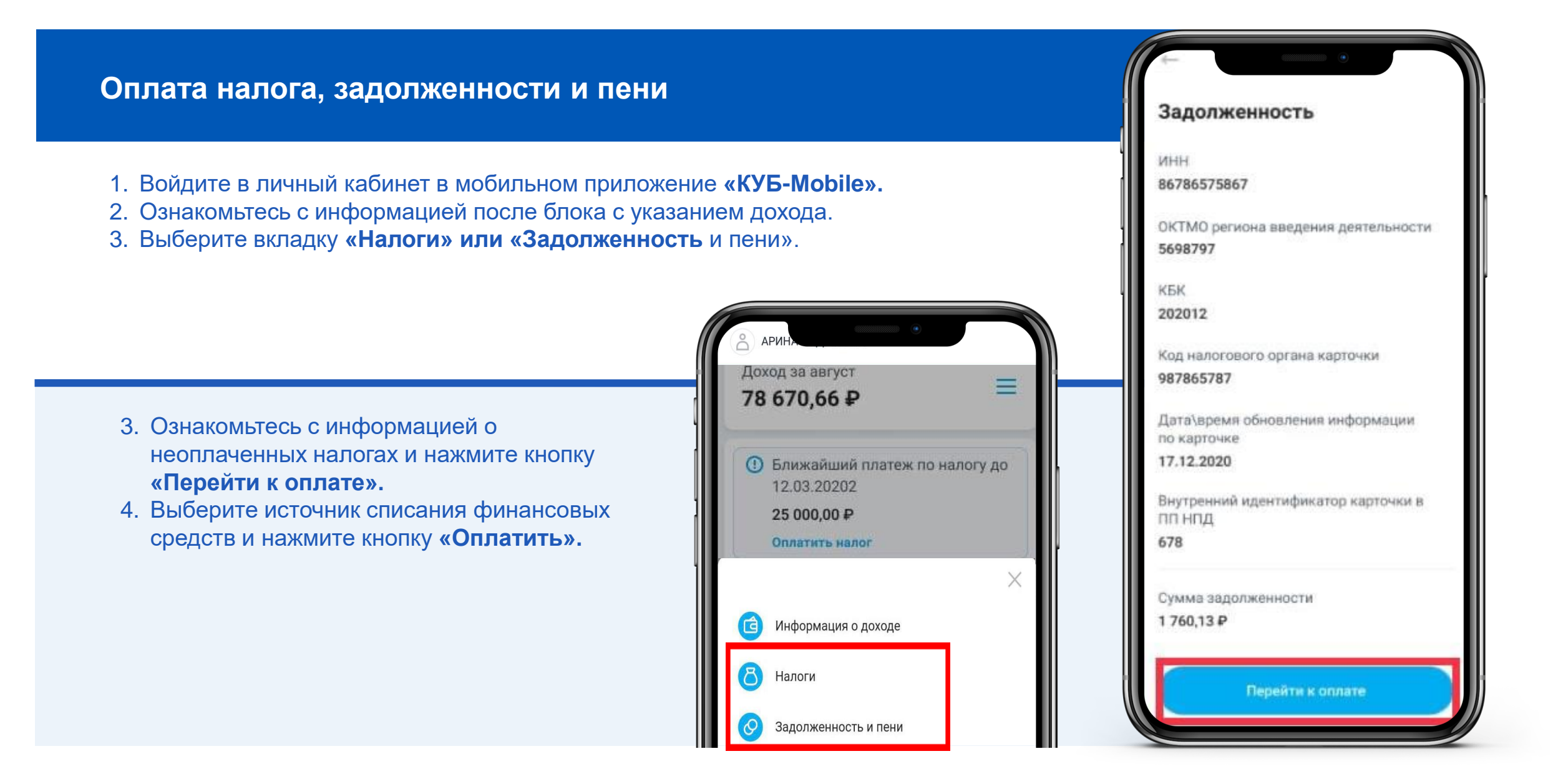

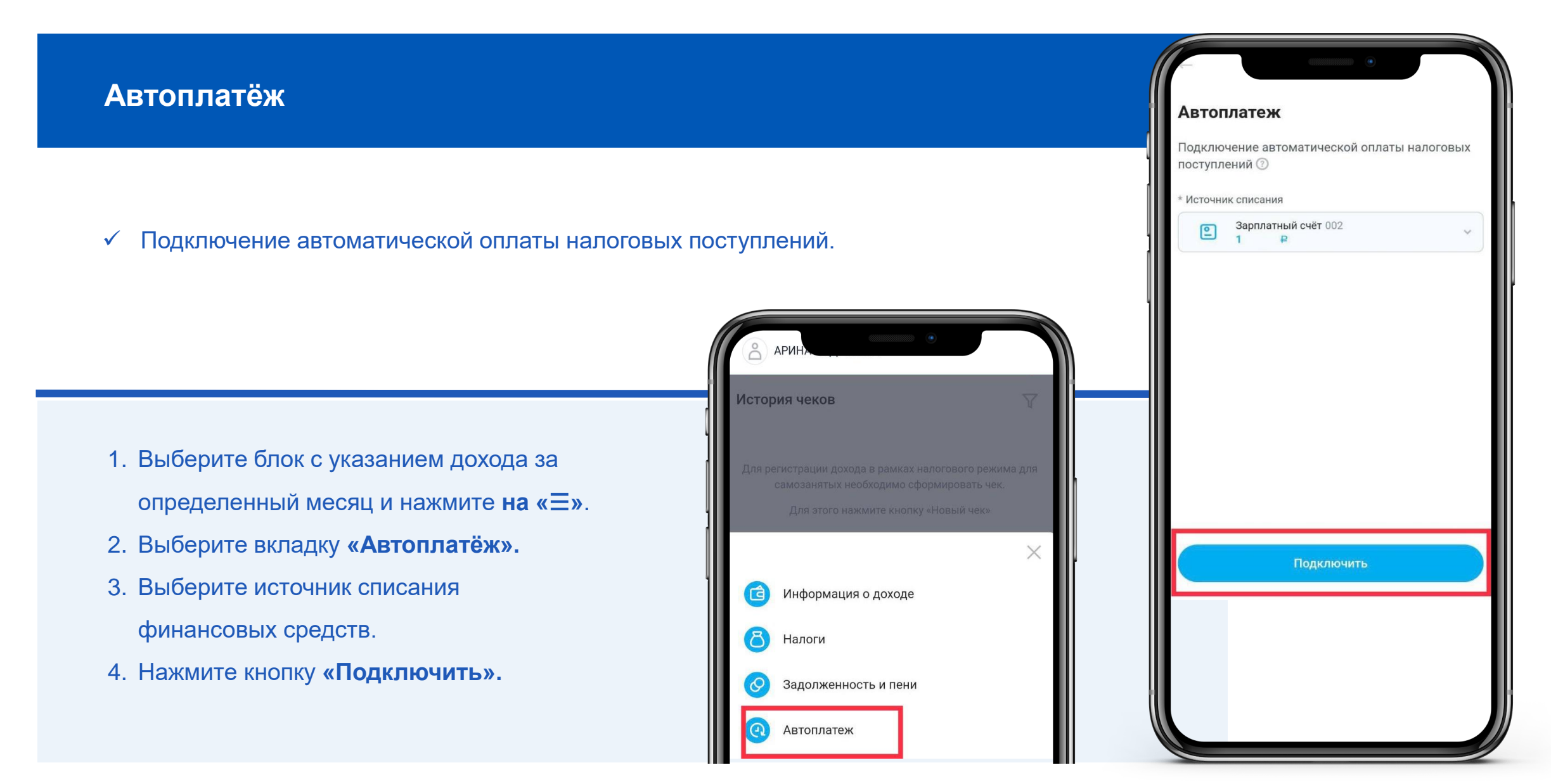

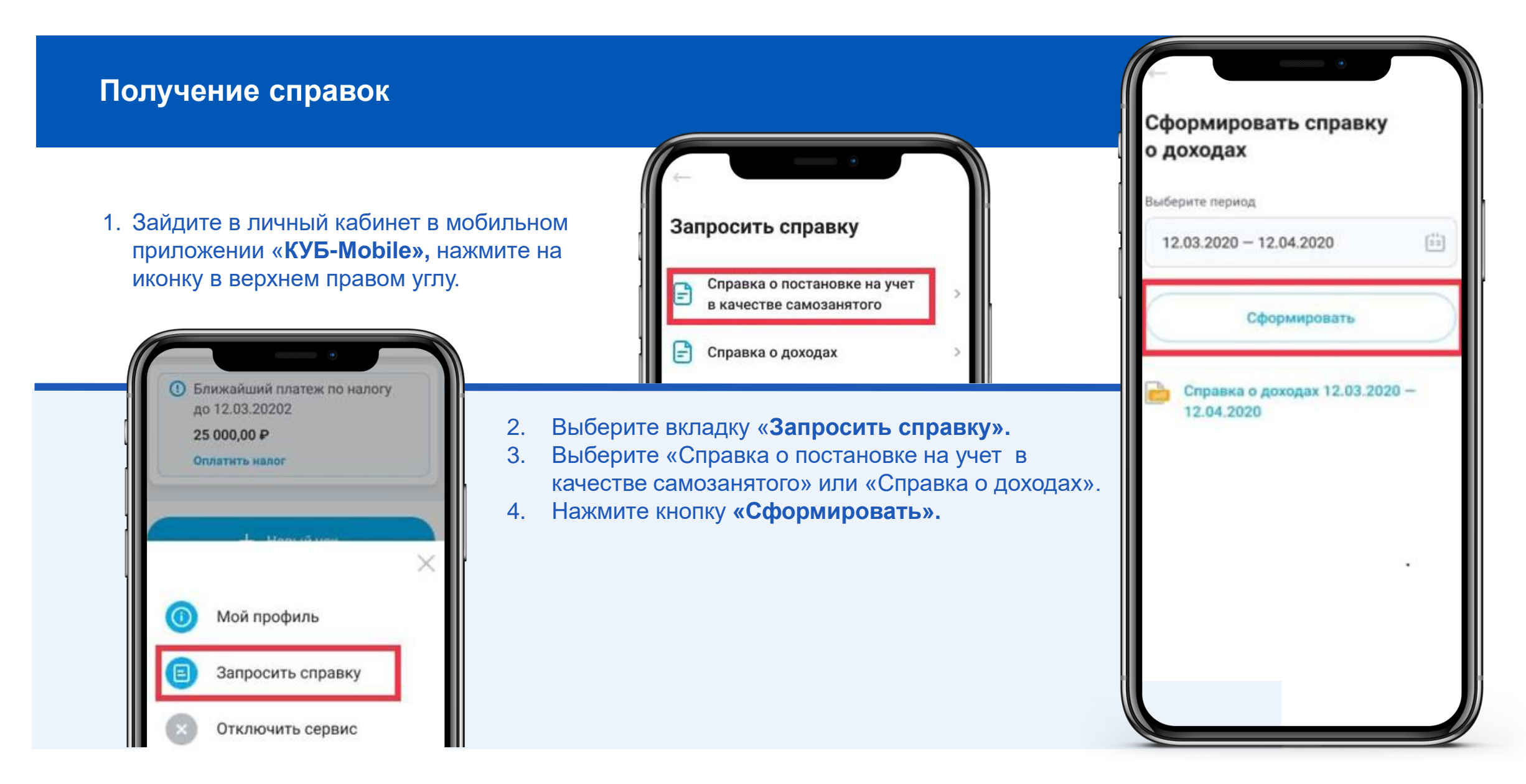

**Запрос на снятие с учета в налоговом органе**

✓ Процедура вызывается для передачи информации о том, что налогоплательщик, состоящий на учете, перестал сотрудничать с Банком

- 1. В личном кабинете нажмите на иконку в верхнем правом углу.
- 2. Выберите вкладку **«Отключить сервис».**
- 3. Выберите **«Снять с учета в ФНС как самозанятый налогоплательщик»**

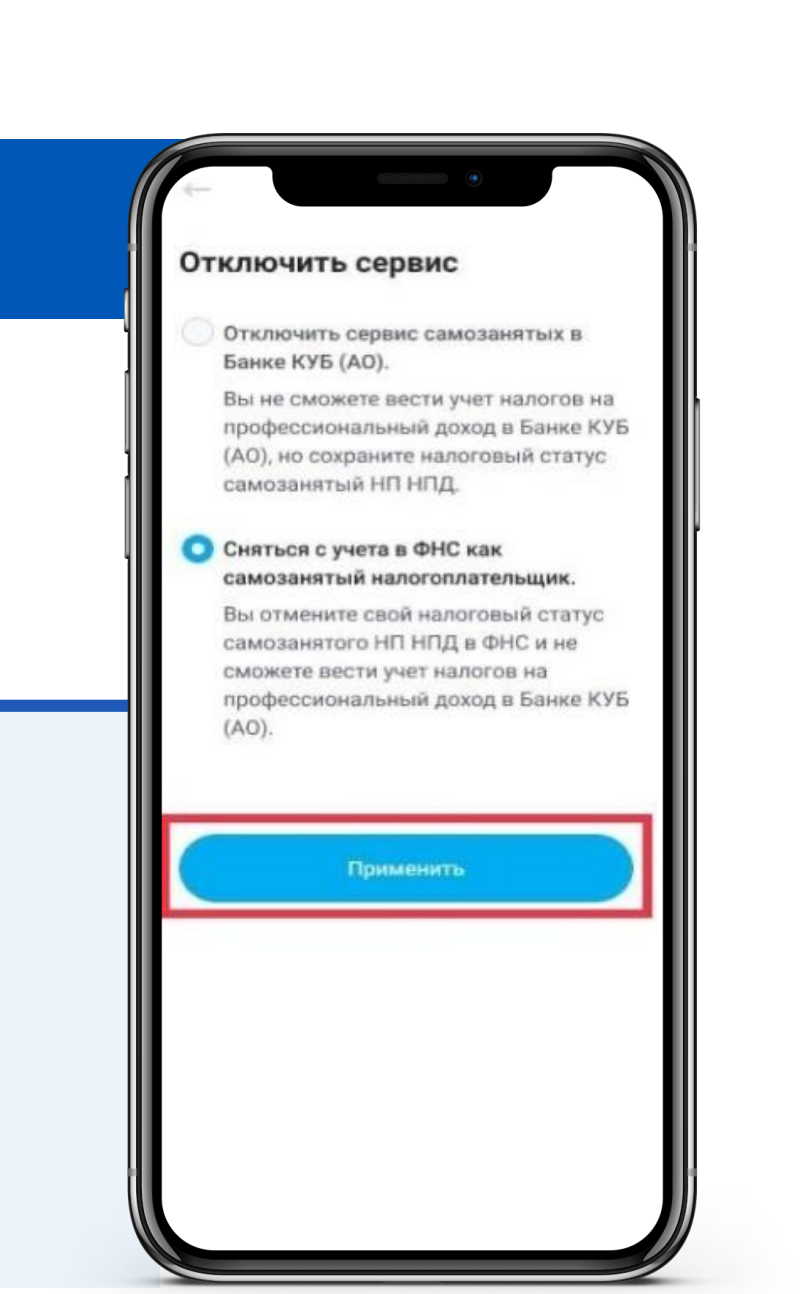